# **Table of Contents**

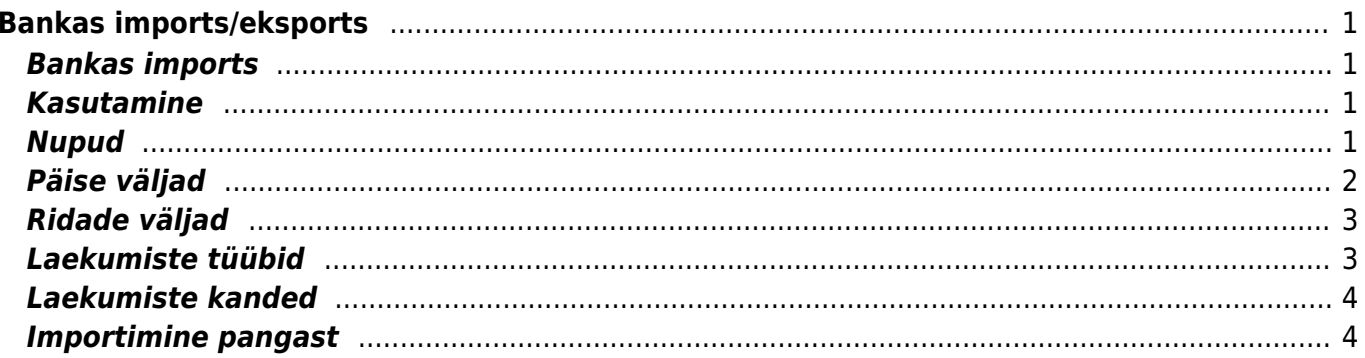

#### IZLABO **Lapa nav pilnībā pārtulkota. Lūdzu palīdzi pabeigt tulkojumu!** (Izdzēs šo rindkopu, kad tulkojums pabeigts!)

# <span id="page-2-0"></span>**Bankas imports/eksports**

Lai veiktu bankas importu un eksportu, no sākuma, jāveic maksājuma vieda konfigurācija. Lai nokonfigurētu maksājuma veidu atveram sistēma – iestatījumi – finanses uzstādījumi – samaksas veidi. Izvēlamies vajadzīgo maksājuma veidu.

Tālāk dodamies uz "Finansu iestatījumi" → "Samaksas veidi"

 $\pmb{\times}$ 

Atveramvajadzīgo Samaksas veidu. Izvēlamies eksporta veidu - sepa est. Y Tad kad eksporta veids ir nokonfigurēts var veikt bankas importu un eksportu.

### <span id="page-2-1"></span>**Bankas imports**

Sagatavojam Internetbankā maksājuma dokumentu ar veidu XML

- Izveidojam dokumentu Pārdošana Dokumenti ienākošie maksājumi.
- Izvēlamies jau iepriekš nokonfigurēto samaksas veidu.
- Saglabājam dokumentu
- Spiežam Importēt SEPA EST

Tiks atvērts jauns logs/šķirklis, izvēlamies ISO XML EST un spiežam pogu import

Pēc tam tiks atvērts logs, kur varēsit sasaistīt maksājumus.

#### <span id="page-2-2"></span>**Kasutamine**

- 1. Laekumiste nimekirjast avada nupu "F2-Lisa uus" abil tühi dokument. Täita ära vajalikud väljad. Et dokument säiliks vajutada nuppu "Salvesta". Peale andmete kontrollimist tuleks laekumine kinnitada.
- 2. Teha läbi tellimuse. Vajutada tellimusel nuppu "Laekumine". Uude aknasse ilmub dokument, mille säilimiseks on vajalik vajutada nuppu "Salvesta". Peale andmete kontrollimist tuleks dokument kinnitada. Kinnitamiseks vajutada nuppu Kinnita ja seejärel Salvesta
- 3. Laekumist saab ka otse aruandelt teha: laekumisennustus ja arvete nimekiri. Aruandes "Arvete nimekiri" tekib nupp " TEE LAEKUMINE" valides laekumata arvete filtreeringu.

#### <span id="page-2-3"></span>**Nupud**

Sule-sulgeb dokumendi eelnevalt kontrollides, kas dokumendil on salvestamata muudatusi.

- Uus-avab uue täitmata dokumendi. Kontrollib eelnevalt, kas eelmine dokument sisaldab salvestamata muudatusi.
- Koopia- teeb dokumendist koopia. St. avab uue dokumendi, mille enamik välju on täidetud nii nagu alusdokumendil. Kuupäevaks pakutakse koopia tegemise kuupäev. Numbriseeriaks pakutakse koopia tegijaga seotud numbriseeriat.
- Jäta- katkestab dokumendi täitmise ilma salvestamata.
- Kustuta- võimaldab kinnitamata dokumenti kustutada.
- Kinnita-kinnitab dokumendi kui järgi vajutada kohe salvesta.
- Salvesta salvestab dokumendi
- KSO- avab kassasissetuleku orderi, kui laekumine on kinnitatud
- Trüki- trükib dokumendi väljundvormi. Peale Trüki vajutamist näidatakse põgusalt dokumendi eelvaadet ja avatakse printeri valiku aken.
- Kirjaklamber- võimaldab dokumendiga siduda faile (ingl. attachment).

# <span id="page-3-0"></span>**Päise väljad**

- Number- dokumendi number. Uue laekumise avades näidatakse seal numbriseeria tähist. Vajadusel saab topeltklõpsuga või Ctrl+Enter abil avada numbriseeriate valiku ning sobiva seeria valida.
- Aeg- laekumise aeg. Uue laekumise avamisel näidatakse dokumendi tegemise kuupäeva. Vajadusel saab seda soovi kohaselt muuta.
- Tas.viis- laekumise tasumisviis, näitab ära mil viisil klient arve on tasunud. Võimalik topeltklõpsu või Ctrl+Enter'ga valida või vahetada, uut lisada. Seadistamine: Raamatu tulp →Seadistused →Tasumisviisid. Ettemaksu tasumisviisil tuleks tasumisviisi kaardil TÜÜP panna VÕRDNE peale, siis ei teki kasutajal vigu - nimelt tüübi võrdne puhul kontrollitakse, et ettemaksu kustutamisel lõpptulemus oleks kokku null. Valuutade puhul arvestatakse valuuta summasid.
- Viide- laekumisel saab viitenumbrit kasutada arve asetamisel ning selle saab enne arve pealt välja trükkida. Laekumise päises olev läheb lihtsalt finantskande viiteks
- Kommentaar- informeeriv lahter, kuhu saab vajalikku infot sisestada. Ettemaksu puhul automaatselt sisestab programm lahtrisse infot ettemaksu kohta. Nt: Ettemaks 2. Arv 2 näitab mitmes ettemaks on.
- Tasutud- näidatakse ära laekumise ridade summa, laekunud summa kokku.
- Objekt- raamatupidamise arvestusobjekt. Objekti kasutamine ei ole kohustuslik välja arvatud juhul, kui raamatupidamises on objektid kasutusele võetud ja soovitakse siduda laekunud raha kindla objektiga. Objektide valiku saab avada topeltklõpsu või Ctrl+Enter'ga
- Projekt- projekti tunnus. Kasutatakse juhul kui soovitakse laekumist siduda konkreetse projektiga. Projekti sisestamisel kajastatakse dokument projekti aruannetes. Projektide valiku saab avada topeltklõpsuga või Ctrl+Enter'ga
- Olek- näitab dokumendi täitmise faasi. Võimalikud olekud:
	- $\circ$  "Uus"- dokument on loodud ia veel salvestamata;
	- $\circ$  "Vaata"- kinnitamata dokument on avatud ja sellel ei ole tehtud muudatusi;
	- $\circ$  "Muudetud"- dokumendil on tehtud muutusi, mis on salvestamata;
	- $\circ$  "Kinnitamisel"- on alustatud dokumendi kinnitamist (on vajutatud nuppu Kinnita, aga veel ei ole vajutatud nuppu Salvesta. Seda tegevust saab peatada vajutades veel kord nuppu Kinnita);
	- $\circ$  "Kinnitatud"- dokument on kinnitatud ja sellel ei saa enam teha muudatusi.

# <span id="page-4-0"></span>**Ridade väljad**

- NR– rea number
- Arve nr. vajadusel saab topeltklõpsuga või Ctrl+Enter abil avada arvete loetelu, kus on arved, mis on osaliselt või täielikult laekumata, kust saab need laekumisele asetada. arve number näitab milline arve on laekunud ja kui suures ulatuses.
- Tellimuse nr. vajadusel saab topeltklõpsuga või Ctrl+Enter abil avada tellimuste loetelu, kus on tellimused, millel on kas osaline või puudub laekumine, ja sealt saab tellimuse nr asetada dokumendile.
- Klient topeltklõpsuga või Ctrl+Enter abil saab avada klientide loetelu ja sealt koodi vajutades laekumisele klienti asetada
- Tekst asetub kliendi asetamisel kliendi nimi, informatiivne lahter
- Projekt topeltklõpsuga või Ctrl+Enter abil saab avada projekti asetaja, mis annab võimaluse laekumise read vajaliku projektiga siduda. Kasutatakse enamasti mitme realiste laekumiste puhul kui arved on erinevate projektidega seotud.
- Val saadud –kui raha on laekunud valuutas saab topeltklõpsu või Ctrl+Enter abil avada valuutade loetelu ja asetada sealt sobiv valuuta laekumisele. Kui arvel on valuuta küljes, siis arve asetamisel asetub sealt peal automaatselt ka valuuta.
- Kurss S näitab valitud valuuta hetkekurssi
- Summa S lahtrisse asetub arve või tellimuse asetamisel summa, mis vajab laekumist, kuid selles lahtris saab seda summat muuta. Näiteks, kui soovitakse kajastada osalist arve laekumist. Nt: kui arve on saldoga 550 üleval ja laekunud on 250, siis saab selles lahtris 550 ära muuta 250-x.
- T-Tasu on teenustasu lahter ehk siis näitab ära summa, kui palju pangas teenustasu arvestati.
- Kmk käibemaksukoodi lahter, saab vajadusel topeltklõpsuga või Ctrl+Enter abil avada koodide loetelu ja sobivat koodi asetada.
- Valuuta arvel näitab ära arvel oleva valuuta, selles lahtris ei saa seda muuta, muutmisvõimalus jääb lahtrisse Val saadud.
- Summa A näitab ära arve saldo, lahtris olevat arvu muuta ei saa
- Tasuti näitab ära palju arve üleval olevast saldost või palju ettemaksu laekus
- Kliendi summa näitab kokku kliendi summa, kui sama klienti on mitmel real, siis summeerib ridade summad ühe rea taha kokku

# <span id="page-4-1"></span>**Laekumiste tüübid**

- Tavaline laekumine klient tasub oma tasumata arve, laekumise reale valitakse kliendi poolt tasutud arve.
- Ettemaksu laekumine kui klient on tasunud ettemaksu või laekunud summa on suurem kui arve, siis ole jäänud summa tõstetakse kliendi ettemaksuks. Laekumise reale valitakse klient, kellele ettemaks kuulub, summa S lahtrisse kirjutatakse ettemaksu summa. Ettemaksu kustutamisel on sama protsess ainult summa kirjutatakse "-" märgiga. NB! Ettemaksu puhul arve nr. ei märgita.
- Tasaarveldav laekumine kui soovitakse raha arvelt ettemaksuks tõsta, siis tehakse kaherealine laekumine. Esimesel real on arve number ja klient ja summa "-" märgiga, teisel real on klient ILMA arve numbrita ja summa "+" märgiga. Kui aga kliendil on seostamata ettemaks ja seda soovitakse arvega siduda, siis tehakse eelnevale vastupidiste märkidega laekumine ehk siis esimesel real arve nr., klient ja summa "+" märgiga ja teisel real klient ilma arve nr.-ta ja summa "-"ga.
- Laekumiste ja ettemaksude kohta on koostatud eraldi pikk help, mida on soovitav siia juurde

lugeda. Helbis on toodud kirjeldus laekumistest, kuidas teha ettemakse ja mil viisil on võimalik ettemakse kustutada. Loe lisaks → Ettemaksude ja laekumiste juhend

## <span id="page-5-0"></span>**Laekumiste kanded**

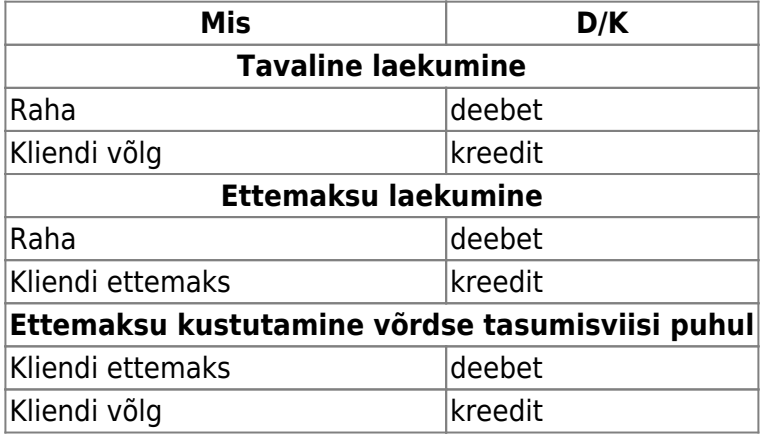

Kliendi võlg ja ettemaks võetakse kas kliendiklassist või Süsteemi

seadistused→Müügireskontro seadistused→Arve deebet, laekumise kreedit ning Laekumistel ostjate ettemaks

# <span id="page-5-1"></span>**Importimine pangast**

Programm võimaldab internetipangast importida laekumisi. Selleks on laekumise dokumendil nupp IMPORT SEPA EST. Et seda võimalust kasutada, tuleb pangalehel koostada laekumiste fail ja see arvutisse salvestada, seejärel teha programmis uus laekumine ja vajutada nuppu IMPORT SEPA EST. Avaneb aken, kust saab pangast salvestatud faili programmi sisestada. Seejärel avaneb veel üks aken, kus palutakse laekumised õigete arvetega ära siduda. Kui andmed on laekumise dokumendile sisestatud, järgneb sama protseduur, mis tavalise laekumise koostamisel.

From: <https://wiki.directo.ee/> - **Directo Help**

Permanent link: **[https://wiki.directo.ee/lv/mr\\_laekumine?rev=1471342225](https://wiki.directo.ee/lv/mr_laekumine?rev=1471342225)**

Last update: **2016/08/16 13:10**